# **Notes on Visual Basic for Applications (VBA)**

*By Konstantinos N. Vonatsos*

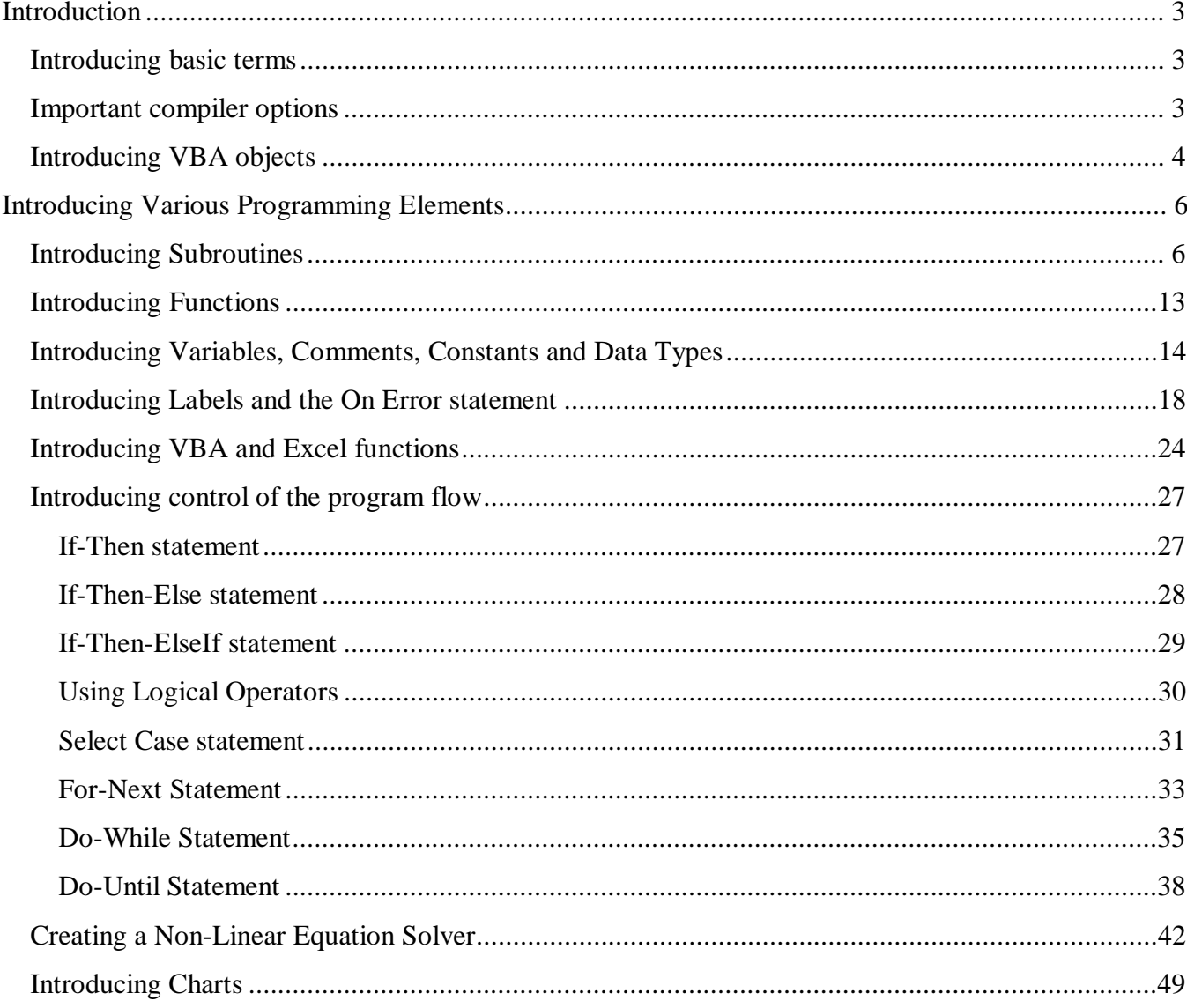

# Table of Contents

# **INTRODUCTION Introducing basic terms**

**Project:** The project acts as a container for the modules, class modules, and forms for a particular file.

**Module, class module, and form:** These three elements act as containers for main programming elements such as procedures and functions. We will deal with modules and forms. Note that each of these elements requires a unique name. In a single project it is possible to have a number of different forms, modules, class modules.

**Function** and **Sub:** The Function and Sub elements hold individual lines of code. A function returns a value, whereas a Sub does not. You always use a Sub as the entry point for a program. A Sub is used to perform a task and not receive a direct return value. You can also use it to display information. A very important use is to utilize them to break up the code to smaller pieces each performing a specific task. This makes the code easier to read and handle. You use a **Function** when you want to return a value. Suppose that you need to calculate the Black-Scholes value several times in a program, you can then create a function that returns the price each time you call it.

# **Important compiler options**

You add the following two options at the very beginning of a *module*, *class module*, or *form* before any other code.

**Option base <Number>:** Use this option to change how VBA numbers array elements. You can number array elements beginning at 0 or 1. Be careful the default value is 0.

**Option Explicit:** Always use this option! It tells VBA that you want to define all the variables before using them. It makes the code easier to read and helps you find typos in your code.

## **Introducing VBA objects**

In EXCEL we have *objects*. Each EXCEL object represents a feature or a piece of functionality.

Examples of objects are: workbooks, worksheets, ranges, charts, font etc.

• Objects come in collections

For example workbooks collection consists of all open workbooks. It is possible for an object to be a singular object (a collection of only one member). For example the Font object for any cell in the spreadsheet.

*Singular* objects are referenced directly eg. **Font.** 

*Individual objects in collections* are referenced either by number (**Worksheets(1).** ) or by name (**Worksheets("Sheet 1").** ).

The Range object although a singular object is referenced in a way similar to that of a collection. Note that a Cell is not an object on its own it is a Range object.

• Objects are arranged in hierarchy

```
ActiveWorkbook.Sheets("Test1").Range("A1:C10") 
Workbooks("Lecture1").Sheets("Example1").Range("A1:C10")
```
• Objects have properties

Properties are the attributes of an object, the values or settings that describe the object. An object's properties determine how it looks, how it behaves and whether it is visible.

Application.ScreenUpdating = False Range("A2")="Input Value" Range( $M^2$ ) = 3000 Volatility=Range("A2").Value Volatility=Cells(1,2).Value

• Objects have methods

A method is an action you perform with an object. A method can change an object's properties or make the object do something. Notice that because a collection is also an object, collections also have methods.

Sheets("Sheet1").Range("A1:B3").Select ActiveRange.Copy Sheets("Sheet2").Range("A1").PasteSpecial Workbooks("Model.xls").Activate Sheets("Sheets1").Delete

• Objects can handle events

**To do anything meaningful with an object you must do one of two things:** 

- **(a) Read or modify an object's properties**
- **(b) Specify a method of action to be used with an object**

#### **INTRODUCING VARIOUS PROGRAMMING ELEMENTS**

- 1. **Open** Excel. Go to ToolsàMacroàSecurity and **Select** Medium Level.
- 2. **Start** a new workbook.
- 3. Press **Alt+F11** or go to ToolsàMacroàVisual Basic Editor to activate VBE.
- 4. In VBE press Ctrl+R to open Project Explorer.
- 5. Select the new workbook's name in the Project Explorer window.
- 6. Choose InsertàModule to introduce a VBA module into the project

Type the following lines of code into the module:

#### **Introducing Subroutines**

#### *Example*

**We create a subroutine that to copies a range of cells from ActiveSheet to "sheet2".**

```
Option Explicit 
  'We must declare all variables 
Sub CopyAll() 
Range("A1").CurrentRegion.Copy 
Sheets("Sheet2").Range("A1").PasteSpecial 
End Sub
```
Note the use of objects. We start by using Range("A1") object and we use CurrentRegion Method. CurrentRegion returns a range object representing a set of contiguous data. As long as the data is surrounded by one empty row and one empty column, you can select the table with this method.

At this point to execute the subroutine move the cursor inside the subroutine and press **F5** or select **Run àRun Sub/User Form**.

You could also press **Alt+F11** or **ToolsàMacroàMacros** and select CopyAll.

You can also run it by assigning a shortcut key as follows:

- 1. Tools à Macroà Macros (see figure below on the left)
- 2. Select the subroutine in the list box that appears (see figure below on the right)
- 3. Click the options buttons.
- 4. Click the Shortcut key option and enter a letter in the box next to Ctrl+. Note that if you insert small *c* then you press Ctrl+c to run the subroutine, whereas if you insert capital C you must press Ctrl+Shift+c.
- 5. Click ok and then exit from the Macro dialog box.

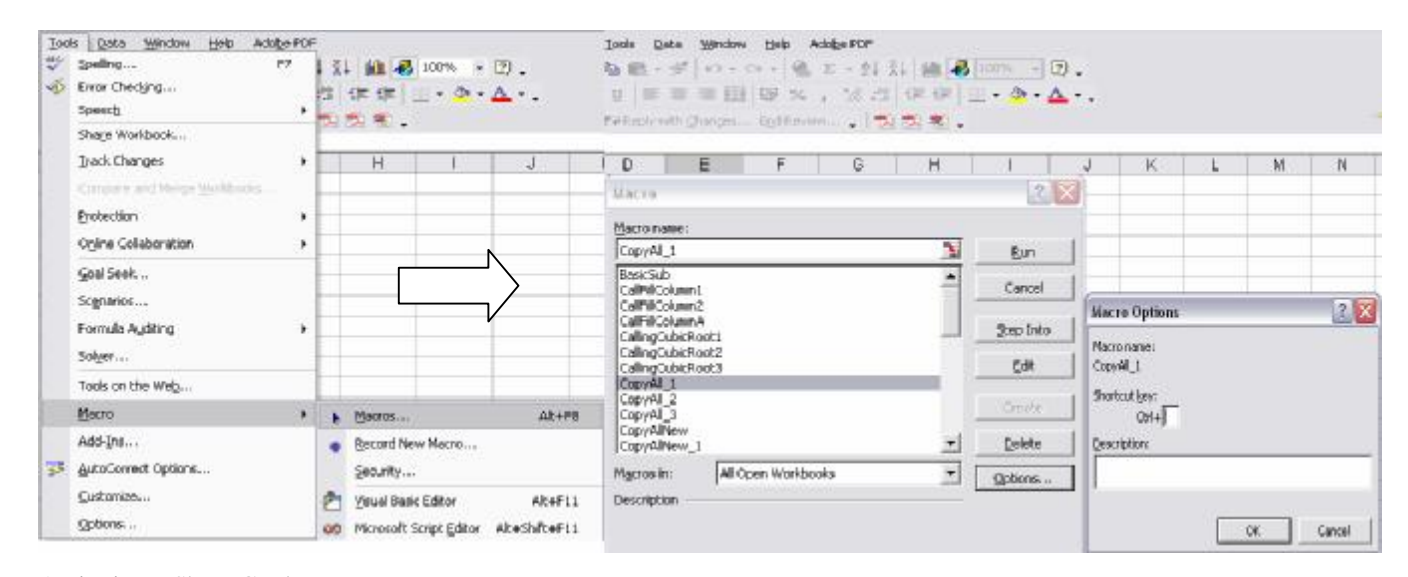

Assigning a Short-Cut key

Change in CopyAll() subroutine Range("A1").CurrentRegion.Copy To Cells(1,1).CurrentRegion.Copy or to ActiveCell.CurrentRegion.Copy

The first and the second case produce the same result. The third case copies the CurrentRegion around the ActiveCell (i.e. the selected cell). Run the subroutine for all three cases and observe what happens.

Introduce the following subroutine:

```
Sub BasicSub() 
     Call CopyAll 
End Sub
```
Executing BasicSub(), calls and executes subroutine CopyAll().

Now let us make the working environment in VB Editor more user-friendly. Choose Tools**à** Options. Select the Editor Tab and check the following options:

- *Auto Syntax Check:* If there is a syntax error while entering your code, VBE alerts you.
- *Auto List Members:* It provides as you type a list with objects/actions that would logically complete the statement you are typing.
- *Auto Quick Info:* VBE displays information regarding the syntax and the arguments of a function as you type it.
- *Default to Full Module View:* It presents all the functions and procedures in a module in a single scrollable list.

Let us try to create a subroutine that creates a border around a set of contiguous data. As before we will use the range object CurrentRegion.

Sub CreateBorder()

```
ActiveCell.CurrentRegion.BorderAround _
```

```
LineStyle:=xlDot, Weight:=xlThick, Color:=RGB(255, 0, 0)
```
End Sub

Notice that as you type ActiveCell. a box appears with all the possible object members that you can

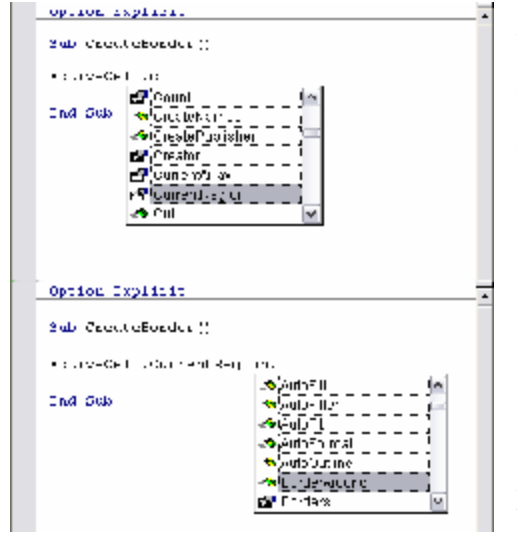

use. Scroll down and select CurrentRegion. After you type the "." the pop-up window appears again and as you scroll down you find the BorderAround Method. Unfortunately, you do not know how to use the BorderAround Method. Select the word BorderAround and press *F1*. Excel help appears with a detailed description of the method and an example of how to use it. Compare the example from Excel help, with the Syntax of BorderAround Method and the example you have been provided with.

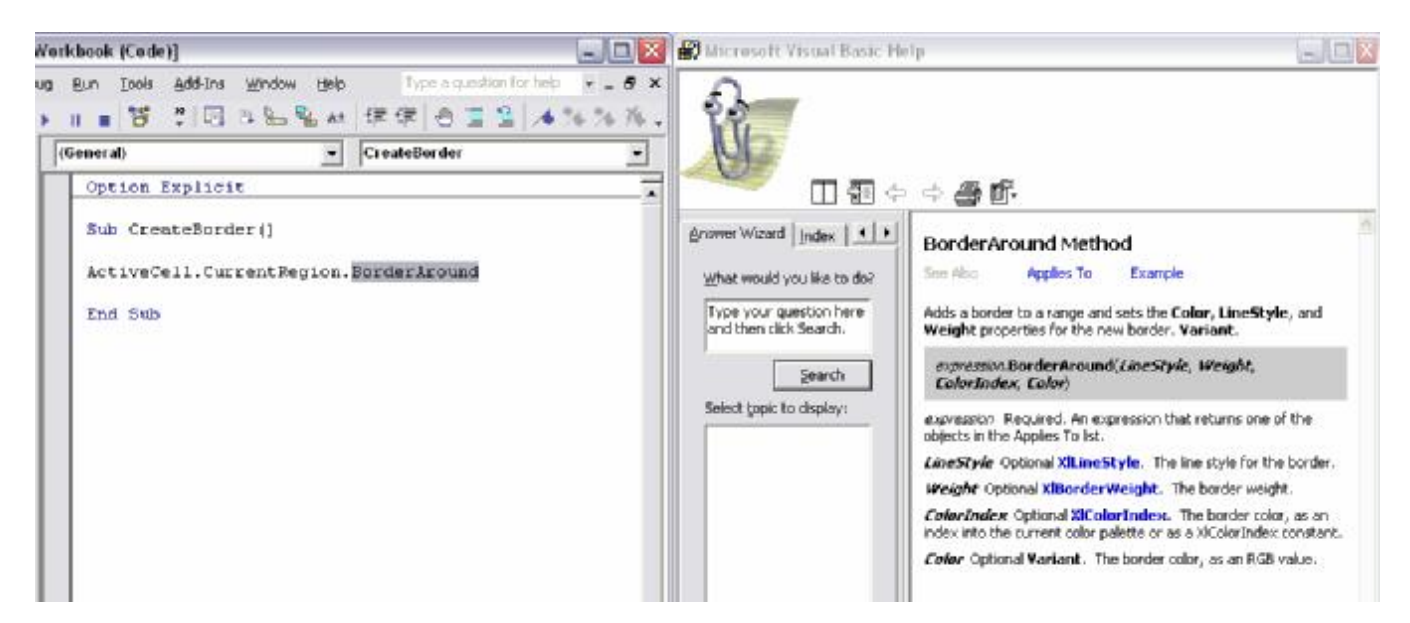

In a module you can select any object, method or procedure and after pressing F1 Excel help appears.

Another option you have in order to browse through the objects available to you is the Object Browser. You can access it by either pressing *F2* in VBE or by selecting View**à**Object Browser. At this stage object browser will not be as helpful as the online Excel help. Usually, for our programming needs we do not need to know a large number of object, methods, and procedures.

In the next examples we present different ways to work with range objects. A range object can consist of many rows and columns.

```
Sub ProvideRowAndColumn() 
Dim EndRow As Integer, EndColumn As Integer 
Dim i As Integer, j As Integer 
     EndRow = ActiveCell.CurrentRegion.Rows.Count 
     EndColumn = ActiveCell.CurrentRegion.Columns.Count 
For i = 1 To EndRow
    For j = 1 To EndColumn
          Cells(i, j).Value = i + j Next 
Next 
End Sub
```
Now suppose that we have the following table in Excel and we want to fill in the third column with the product of columns A and B

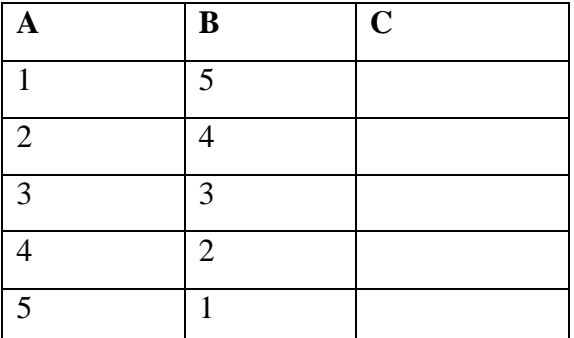

Sub DoCalculation()

Dim EndRow As Integer, EndColumn As Integer

Dim InitialRow As Integer, InitialColumn As Integer

Dim i As Integer

 InitialRow = ActiveCell.Row InitialColumn = ActiveCell.Column

```
 EndRow = ActiveCell.CurrentRegion.Rows.Count 
 EndColumn = ActiveCell.CurrentRegion.Columns.Count
```

```
For i = 1 To EndRow
     Cells(InitialRow + i - 1, InitialColumn + 2).Value =Cells(InitialRow + i - 1, InitialColumn).Value _ 
            * Cells(InitialRow + i - 1, InitialColumn + 1). Value
Next
```
End Sub

Select the upper left cell of the table and run the subroutine.

In most cases subroutines need to have arguments. Arguments can be single valued variables, arrays or strings. A subroutine has a fixed number of arguments, which are a combination of optional and required arguments.

```
In a new module introduce the following subroutine: 
Sub FillColumnA(NoOfRows As Integer) 
Dim i As Integer 
For i = 1 To NoOfRows
    Cells(i, 1) = iNext 
End Sub
```
If you try to run this subroutine you will find out that you cannot; the reason being that you have to pass an argument. To run this subroutine we introduce the following subroutine:

```
Sub CallFillColumnA() 
Dim NoOfRows As Integer 
     NoOfRows = InputBox("Input the number of rows...") 
     Call FillColumnA(NoOfRows) 
End Sub
```
If you run CallFillColumnA it calls the subroutine FillColumnA and passes the required argument. Now let us introduce an optional argument. Optional arguments should always be of the variant data type (you could introduce also different data types but it is not recommended). If you introduce an optional argument all subsequent arguments in the argument list must also be optional. To declare an optional argument we use the word optional before the argument. In the subroutine you must check whether an optional argument has been assigned a value and if not you must assign it its default value.

```
Sub FillColumn(NoOfRows As Integer, Optional NoOfColumn As Variant) 
Dim i As Integer 
'Check whether the optional argument is used
```
If IsMissing(NoOfColumn) Then NoOfColumn = 1

```
For i = 1 To NoOfRows
           Cells(i, NoOfColumn) = i 
     Next 
End Sub
```
To run the FillColumn subroutine introduce:

```
Sub CallFillColumn1() 
     Call FillColumn(10) 
End Sub 
Sub CallFillColumn2() 
     Call FillColumn(10, 2) 
End Sub
```
The CallFillColumn1 subroutine calls FillColumn and passes only the required argument. In FillColumn subroutine as the optional argument is missing it is assigned the default value 1. In contrast in CallFillColumn2 both arguments are passed.

#### **Introducing Functions**

The use of arguments in functions is similar to their use in subroutines. We can have optional and required arguments which are defined in exactly the same way as in subroutines. Remember functions always return a value.

#### *Example*

#### **Create a function that returns the cubic root of a number.**

Function CubicRoot(Number As Double) As Double 'This function returns the cubic root CubicRoot = Number  $(1 / 3)$ End Function

You can execute a function by

- A. calling it from another function or subroutine
- B. using the function in a worksheet formula
	- Select a cell in "sheet1" and type "+cubicroot(8)" and press enter. You should have in the cell the return value 2.
	- Another way to call the function is by choosing at the main Excel menu Insertàfunctions. In the box select category you choose User Defined Functions and double click on CubicRoot.
	- Type in the module

Sub CallingCubicRoot()

MsgBox CubicRoot(8)

End Sub

Run CallingCubitRoot. Change in CallingCubitRoot subroutine

MsgBoX CubicRoot(8) To

Cells(1,1).Value=CubicRoot(8) Or to

Cells(2,1).Value=CubicRoot(Cells(1,1).Value).

Note that in this last statement you read a value from A1 cell and return its cubicroot at A2 cell.

# **Introducing Variables, Comments, Constants and Data Types**

When naming a variable keep in mind that:

- The first character should be a letter
- You cannot use any spaces or periods in a variable name
- VBA does not distinguish between uppercase and lowercase letters. So InterestRate is the same as interestrate and INTERESTRATE.
- You are not allowed to use the following characters:  $\#$ ,  $\$\,$ ,  $\%$ ,  $\&$ ,  $\&$ ,  $\&$ ,  $\&$ ,  $\&$ ,  $\&$ ,  $\&$ ,  $\&$ ,  $\&$ ,  $\&$ ,  $\&$ ,  $\&$ ,  $\&$ ,  $\&$ ,  $\&$ ,  $\&$ ,  $\&$ ,  $\&$ ,  $\&$ ,  $\&$ ,  $\&$ ,  $\&$ ,  $\&$ ,  $\&$ ,  $\&$
- The names can be no longer than 254 characters

When you name a variable write it in a readable and easy to understand format. Use either mixed case format such as TimeToMaturity or use the underscore character Time\_To\_Maturity.

There are a number of reserved words that cannot be used for variable names or procedure names. For example you cannot use built-in function names such as Ucase, Sqr, Exp, etc or language words such as if, then , sub, with, for, etc.

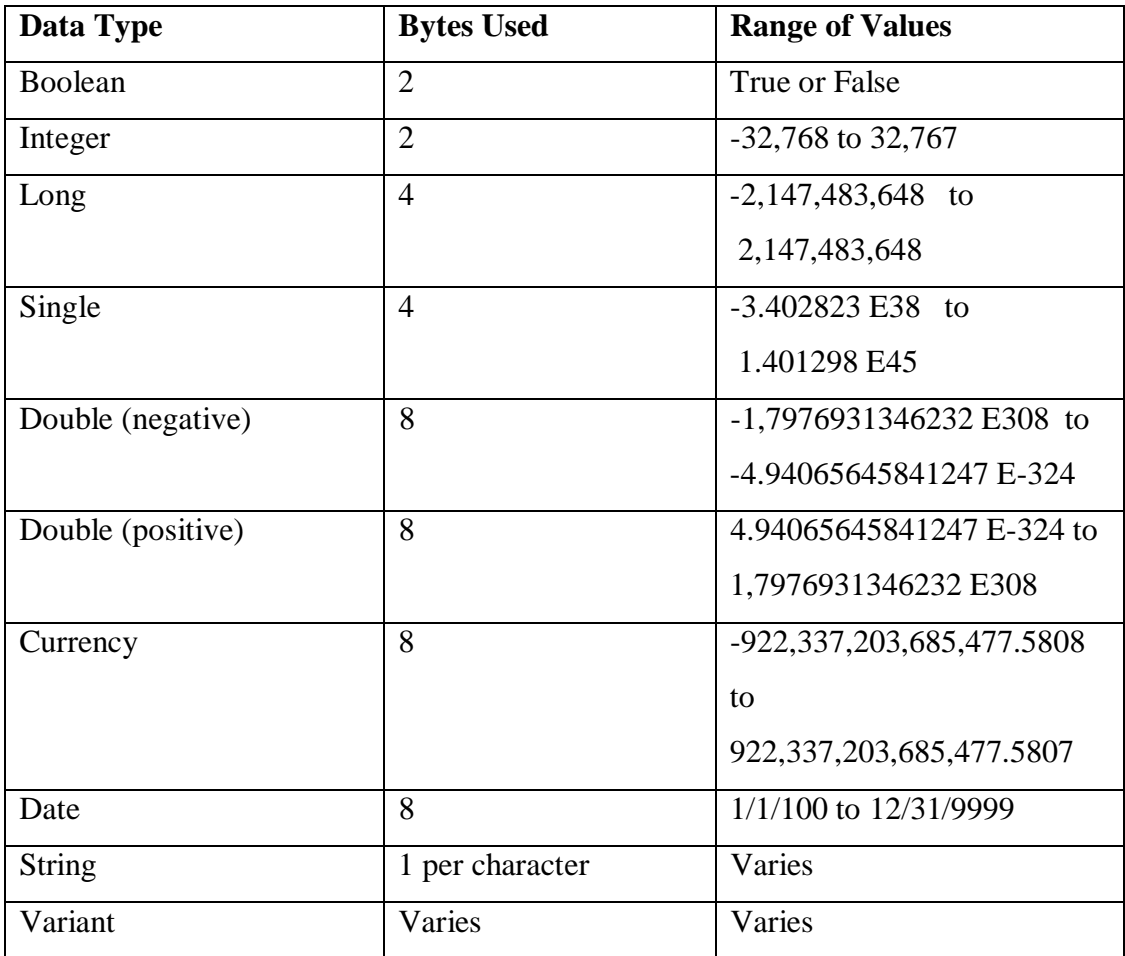

Always choose the data type that uses the smallest number of bytes but can manage with all the data the program assigns to it. We will see in what follows that we must be very careful when we use Excel built-in functions to perform complicated computational task. Note that the more bytes you reserve for a calculation the slower it is performed.

You should always include the following statement as the first statement in a VBA module: **Option Explicit**. This forces you to declare all the variables you use. To ensure that this option is always present go in the Visual Basic Editor, select ToolsàOptions and tick Require Variable Declaration option.

When defining a variable we must also decide the *scope* of the variable. That means that we must decide which modules and procedures can use a variable.

**Available in a Single Procedure only:** We use a **Dim** or **Static** statement in the procedure that uses the variable. This type of variables can only be used in the procedure in which they are declared.

Example: Dim i as integer, j as integer Static NoOfIterations as integer

*Be careful using:* Dim i, j as integer declares *j* as integer and *i* as variant.

Note that a Static variable retains its value even when the procedure ends, so if you come back to the procedure the value is not reset. This value though is not available to other procedures. You can use it, for example, to keep track of the number of times you execute a subroutine.

**Available in a particular Module only:** We use a **Dim** statement before the first sub or function statement in the module. This type of variable is available to all procedures in a module. Therefore it can be used in all procedures and it will retain its value from one procedure to another.

**Available in all procedures in all modules:** We use a **Public** statement before the first sub or function in a module. This type of variable is available in all the VBA module in a workbook. Example: Public InterestRate as Double

To declare a constant we use the following syntax: Const pi as Double= 3.14159265359

We can make a constant available to a particular procedure, module or in all procedures in all modules in exactly the same way as we do it for any variable.

Example: Public Const pi as Double= 3.14159265359

In many cases you will need to use strings to use and manipulate text. When dealing with strings you can introduce either a *fixed-length string* or a *variable-length string*.

• A fixed-length string is declared as follows: Dim NewString As String \*10 In this example we specify NewString as a string with maximum 10 characters. The maximum number of characters a fixed-length string can hold is 65,526.

• A variable-length string is declared as follows: Dim NewString As String NewString has an unspecified number of characters and theoretically can hold up to two billion characters. In terms of memory efficient it is recommended to use fixed-length strings.

In computational applications the most important element of a computer language is the array (matrix). We declare an array in the same way we declare any variable. We can declare an array as follows:

Dim Underlying(1 to 100) As Double

Dim Underlying(100) As Double

Dim Underlying() As Double

Note that the first and second declaration can result in different arrays. Visual Basic assumes by default that the lower index is 0. Therefore the second declaration is equivalent to: Dim Underlying(0 to 100) As Double

If we want to force VBA to use 1 as the lower index we must include just below the Option Explicit statement, Option Base 1. In that case the following two statements are equivalent: Dim Underlying(1 to 100) As Double Dim Underlying(100) As Double

Using the statement Dim Underlying() As Double, declares a dynamic array. In order to use this array we must define its size using: ReDim Underlying(100)

We can use ReDim as many times and as often as we need. Note that every time we use ReDim we clear all the values stored in the array. If we need to keep the 100 values we have found, and also need to increase the size of the array to 200 elements we use the following statement:

ReDim Preserve Underlying(200)

In this case you keep the first 100 elements intact and you have room for 100 more.

In all codes it is a good practice to introduce comments. Use comments whenever and wherever you think that you need them. A good comment should be easy to understand and should help clarify how the code works. VBA treats as a comment anything on a line that follows the apostrophe '. A good practice for bits of code that you do not need is to comment them out instead of completely deleting them. Furthermore, try to make your code more readable. If you type all the statement for your program one after the other you have a cramped result that is difficult to read. The code still works, but makes it difficult to handle. Leave white space between particular statements or steps in a function or subroutine. Furthermore, use indention to make the main part of a subroutine or function clearer.

#### **Introducing Labels and the On Error statement**

In some cases in VBA you will need to use labels. Labels are introduced if you plan to use the GoTo statement. A label begins with a character and ends with a colon.

```
Example 
Sub CopyAllNew() 
On Error GoTo ErrorHandle 
     Sheets("Sheet1").Range("A1").CurrentRegion.Copy 
     Sheets("Sheet4").Range("A1").PasteSpecial 
     MsgBox "Data Successfully Pasted"
```
Exit Sub

#### ErrorHandle:

 MsgBox "Cannot find Sheet4" End Sub

In this subroutine we introduced a number of new elements. First of all we introduced the On Error statement, which bypasses Excel default error handling and uses our own error handling code.

Run the previous subroutine with the On Error GoTo ErrorHandle statement and without and observe the difference.

Suppose now that we want instead of simply having a MsgBox informing us that "Sheet4" does not exist to be able to add "sheet4" and redo the process. We have no idea of what sort of commands to use, but there is help at hand. We can record a macro a see the code produced to get an idea of the commands we need. Note that the macro recorder creates only subroutines (not functions). The macro recorder is suitable for straightforward tasks such as formatting, copying, creating a graph etc. You cannot use it to introduce conditional actions, iterations etc.

To use the macro recorder go to ToolsàMacroàRecord New Macro.

While recording select in Excel Insert  $\hat{a}$  WorkSheet then right-click on the new WorkSheet and select rename. Type in a new name and then stop recording.

Go to VB Editor and check under module 1 the code inserted. It should look something like the following code:

```
Sub Macro1() 
     Sheets.Add 
     Sheets("Sheet4").Select 
     Sheets("Sheet4").Name = "New" 
End Sub
```
Based on the recorded macro, we introduce the following subroutine:

```
Sub CopyAllNew_1() 
         On Error GoTo ErrorHandle 
         Sheets("Sheet1").Range("A1").CurrentRegion.Copy 
         Sheets("NewSheet").Range("A1").PasteSpecial 
         MsgBox "Data Successfully Pasted" 
         Exit Sub 
ErrorHandle: 
         Sheets.Add
```

```
 ActiveSheet.Name = "NewSheet"
```
Resume

```
End Sub
```
First of all we must be extra careful so that the ErrorHandle label is reached only if an error occurs. Use Exit Sub or Exit Function just before the error handling part of your code. After we have taken care of the error we ask the subroutine to Resume.

The resume statement resumes execution after an error-handling routine is finished:

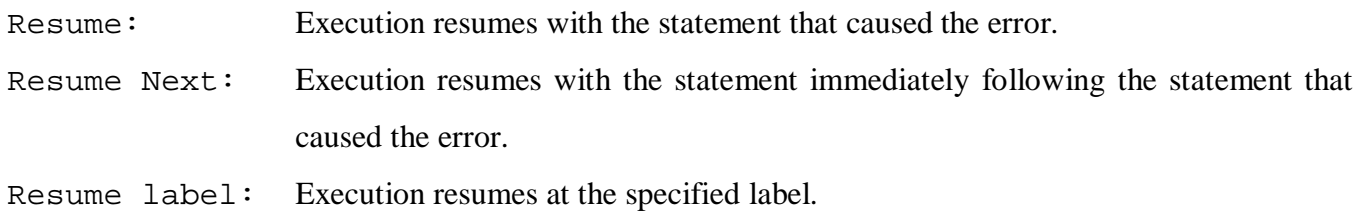

```
Remove worksheet "NewSheet" and introduce the following subroutine: 
Sub CopyAllNew_2() 
     On Error GoTo ErrorHandle 
          Sheets("Sheet1").Range("A1").CurrentRegion.Copy 
          Sheets("NewSheet").Range("A1").PasteSpecial 
          MsgBox "Data Successfully Pasted" 
          Exit Sub 
ErrorHandle: 
          Sheets.Add 
          ActiveSheet.Name = "NewSheet" 
          Resume Next 
End Sub
```
Notice that when you run this last subroutine while the new worksheet is added the data are not pasted in the "NewSheet". The error is caused by the statement:

```
Sheets("NewSheet").Range("A1").PasteSpecial
```
After the error-handling we resume at the statement immediately following this statement. That is why we get the message regarding the successful completion. In the error handling part of the code we could have also used Resume Label. Consider the following subroutine:

```
Sub SquareRoot_1() 
Dim Number As Double, Answer As VbMsgBoxResult 
Start: 
     On Error GoTo ErrorHandle 
         Number = InputBox("Provide a number") 
         MsgBox "The square root is " & Str(Sqr(Number)) 
         Exit Sub 
ErrorHandle: 
         Answer = MsgBox("An error occured. Do you want to try 
                   again?", vbYesNo) 
         If Answer = vbYes Then Resume Start
```

```
End Sub
```
This implementation is more cumbersome and should be used only if after the error handling process you have to move to a different point in the procedure. The specific subroutine represents a poor example of handling errors. The use of a large number of labels can make a code difficult to understand and more importantly difficult to alter and correct if problems arise. Consider instead the following subroutine:

```
Sub SquareRoot_2() 
Dim Number As Double, Answer As VbMsgBoxResult 
     On Error GoTo ErrorHandle 
         Number = InputBox("Provide a number") 
         MsgBox "The square root is " & Str(Sqr(Number)) 
         Exit Sub 
ErrorHandle: 
        Answer = MsgBox("An error occured. Do you want to try again?", 
                     vbYesNo) 
        If Answer = vbYes Then 
             Number = InputBox("Provide a number") 
             Resume 
         End If 
End Sub
```
In this subroutine we resolve the error and resume from the statement that the error occurred. Let us try to understand what resume does in the error handling process. Run the SquareRoot\_1 subroutine as follows: Type -2, select Yes, Type -2, Select Yes, Type 2.

```
Now, change in SquareRoot_1 the statement 
If Answer = vbYes Then Resume Start
To 
If Answer = vbYes Then GoTo Start 
And run the subroutine again as follows: Type -2, select Yes, Type -2, Select Yes, Type 2.
```
You will see that your error-handling process cannot understand that an error occurs as we have not cleared the original error condition. When we use Resume the error condition clears!

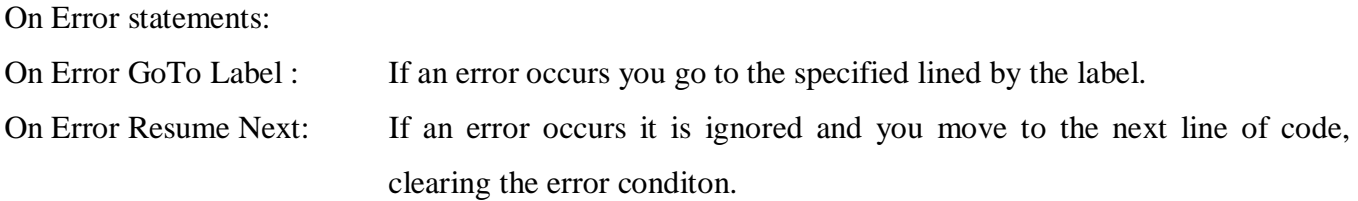

A good way to avoid problems with the use of your code is to identify the possible sources of run-time errors. If you write codes that you only use, you might think that error handling is unnecessary. It is true that if you have written a code of which you are the sole user and an error occurs you can try and correct it. Error handling though is very important if you expect other people to also use your code. In that case you should make certain that proper messages appear that would help them to overcome the problem. In the following subroutine we do exactly that.

```
Sub SquareRoot() 
Dim Number As Variant, Answer As VbMsgBoxResult 
Start: 
     Number = InputBox("Please, provide a number:") 
         If IsNumeric(Number) = False Then 
               Answer = MsgBox("No numeric input! The input should be 
                         a positive number. Do you want to try again?", 
                         vbYesNo) 
                 If Answer = vbYes Then 
                      GoTo Start 
                 Else 
                      Exit Sub 
                 End If 
         ElseIf Number < 0 Then 
                Answer = MsgBox("Negative number! The input should be 
                          a positive number. Do you want to try 
                          again?", vbYesNo) 
                 If Answer = vbYes Then
```
GoTo Start

Else

Exit Sub

End If

End If

MsgBox "The square root is " & Str(Sqr(Number))

End Sub

# **Introducing VBA and Excel functions**

Excel and VBA provide you with a number of different functions that you can use in you VBA programs. Extra care is needed though when we use such functions to make certain that we fully understand how these functions should be used.

#### Commonly Used VBA Built-in functions

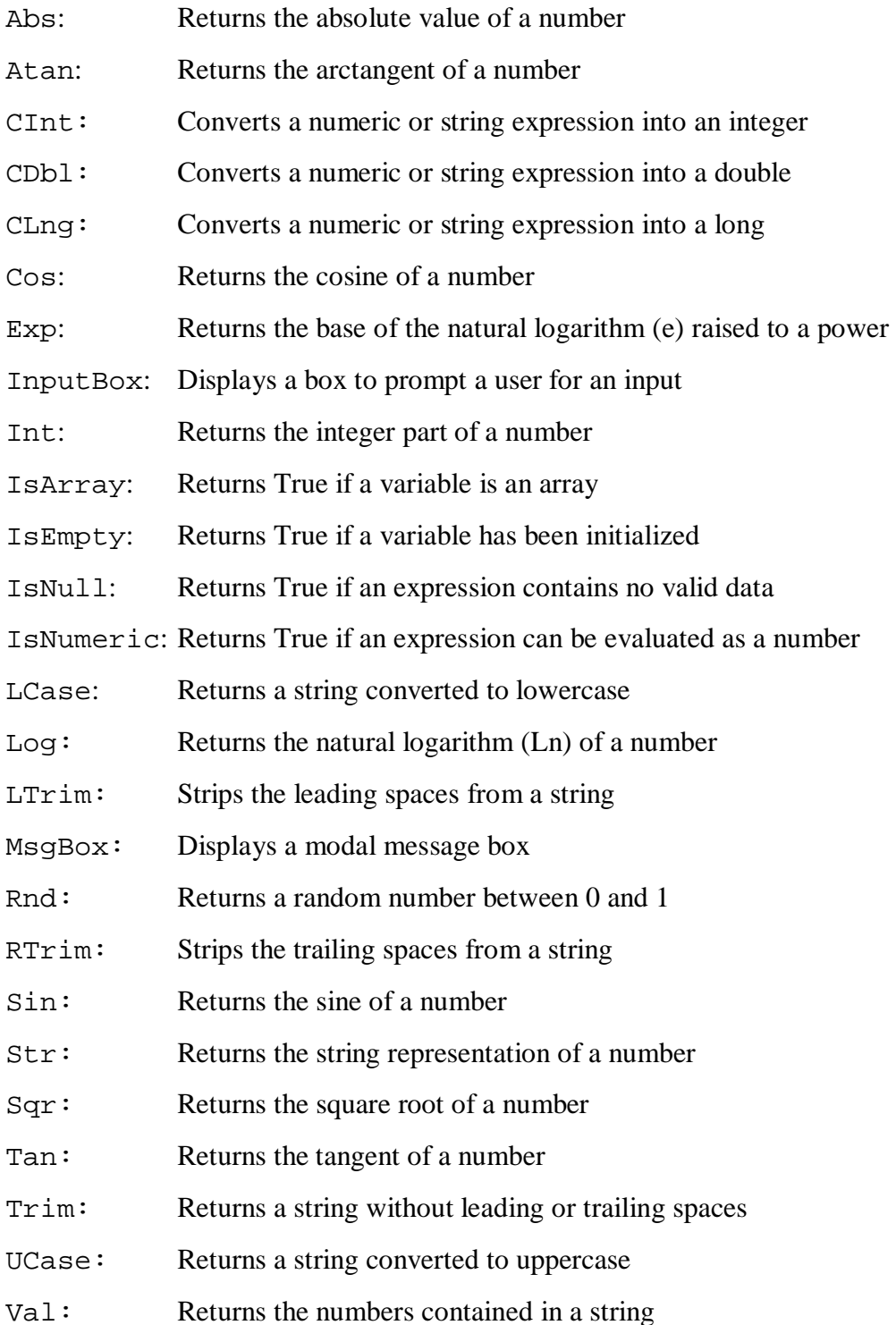

In VBA you are able to use all the worksheet function available in Excel. In order to do so you must type Application.WorksheetFunction.TheFunctionYouWantToUse

Let us create in a new module a subroutine that finds the maximum value in a column array.

```
Option Explicit
```

```
Sub HowToUseExcelFunctions() 
Dim NoOfPoints As Integer, MyArray() As Double 
Dim i As Integer, LargestNumber As Double 
     NoOfPoints = Val(InputBox("Define the size of the matrix")) 
ReDim MyArray(NoOfPoints) 
     For i = 1 To NoOfPoints
          MyArray(i) = iActiveSheet.Cells(i,1)=i 
     Next 
     LargestNumber = Application.WorksheetFunction.Max(MyArray) 
     MsgBox ("The largest number is " & Str(LargestNumber))
```
End Sub

Run the HowToUseExcelFunctions() subroutine for:

- (a) NoOfPoints  $=20$
- (b) NoOfPoints  $=32,766$
- (c) NoOfPoints  $=32,767$

Notice that you get an overflow error message in the third case because you have declared i and NoOfPoints as Integers. Declare them as Long.

Run the HowToUseExcelFunctions() subroutine for:

```
(a) NoOfPoints =20
```
(b) NoOfPoints  $=65,536$ 

 $(c)$  NoOfPoints = $65,537$ 

If you scroll down in excel up to the last row you will see that it ends at 65,536 (= $2^{16}$ ). Select the last row and try to insert a new row. Notice that no new row is inserted. All functions that deal with ranges can accept a maximum of 65,536 elements for a specific column.

Whenever you use a built-in function be certain that you fully understand how it works. Let us create a subroutine that finds the average value in a column array.

```
Option Explicit 
Sub FindAverage() 
Dim NoOfPoints As Integer, MyArray() As Double 
Dim i As Integer, Average As Double 
     NoOfPoints = Val(InputBox("Define the size of the matrix")) 
ReDim MyArray(1, NoOfPoints) 
     For i = 1 To NoOfPoints
          MyArray(1, i) = 1Next 
     Average = Application.WorksheetFunction.Average(MyArray) 
     MsgBox ("The average is " & Str(Average)) 
End Sub
```
Run the HowToUseExcelFunctions () subroutine for:

(a) NoOfPoints  $=20$ 

(b) NoOfPoints  $=50,000$ 

You would expect to find average 1 but you do not. The problem is that you introduce an array MyArray(1, NoOfPoints) but the base is  $0$  in Excel by default. That means that you have

introduced not a column matrix but a  $(2 \times N)$  NoOf Points) matrix and the first columns when it is initialized is set equal to 0. Introduce Option Base 1 and rerun the code. Note that if you only change MyArray(1, NoOfPoints) to MyArray(NoOfPoints) you still don't get average equal to 1 as  $MyArray(0)=0$ . Run the code with Option Base 1 for NoOfPoints = 65,536 and 65,537. Notice that once more you have a problem. You should keep in mind these limitations of built-in Excel functions, especially when you deal with Monte-Carlo simulation and you need to calculate the mean.

#### **Introducing control of the program flow**

GoTo: jump to a particular statement (you have to introduce a label). Never use GoTo statement to do loops. Use a standard loop statement like "for-next"; such practice helps others to understand your intentions and keeps bugs like endless iterations to a minimum. Avoid using GoTo to exit a subroutine or a function, instead use Exit Sub or Exit Function. We discuss the Exit statement in more detail later in this section.

#### If-Then statement

The structure of the command is:

If [condition] Then [statement]

#### Example

```
Sub SelectOptionType()
```
Dim OptionType As String

OptionType = InputBox("Call or Put option? ")

If LCase(OptionType) = "call" Then MsgBox "You selected a call option"

If LCase(OptionType) = "put" Then MsgBox "You selected a put option" End If

End Sub

Type in the inputbox:

(a) Call

(b) CALL

(c) Put

(d) American

In the code we convert the OptionType string to lowercase using the LCase function. That means that even if someone types "CaLl" we convert it to "call" and the comparison we make in the code is meaningful. As we will discuss later we have to introduce one more action if we want to be 100% certain before we compare the introduced string with the expected strings in our code. Note in case (d) that nothing happens and the code exits without message.

# If-Then-Else statement

The structure of the command is:

```
If [condition] Then 
    [statement 1] 
Else 
    [statement 2] 
End if
```
Change the subroutine to be:

```
Sub SelectOptionType() 
Dim OptionType As String 
     OptionType = InputBox("Call or Put option? ") 
     If LCase(OptionType) = "call" Then 
          MsgBox "You selected a call option" 
     Else 
          MsgBox "You selected a put option" 
     End If 
End Sub
```
Type in the inputbox:

(a) Call

(b) Put

(c) American

Note in this case the wrong use of the else statement.

#### If-Then-ElseIf statement

The structure of the command is:

```
If [condition] Then 
    [statement 1] 
ElseIf 
    [statement 2] 
 Else 
    [statement 3] 
End if
```
Now, change the subroutine in the following form:

```
Sub SelectOptionType() 
Dim OptionType As String 
     OptionType = InputBox("Call or Put option? ") 
     If LCase(OptionType) = "call" Then 
          MsgBox "You selected a call option" 
     ElseIf LCase(OptionType) = "put" Then 
          MsgBox "You selected a put option" 
     Else 
          MsgBox "Not a valid selection" 
     End If 
End Sub
Type in the inputbox: 
  (a) Call 
  (b) Put
```
(c) American

What do you observe?

### Using Logical Operators

VBA has a number of logical operators that can be used. The most commonly used logical operators are the following:

- Not: performs a logical negation on an expression
- And: performs a logical conjunction on two expressions
- Or: performs a logical disjunction on two expressions

```
Sub SelectOptionType () 
Dim OptionType As String, ExerciseRights As String 
     OptionType = InputBox("Call or Put option? ") 
     If LCase(OptionType) <> "call" And LCase(OptionType) <> "put" 
     Then 
          MsgBox "Not a valid selection" 
          Exit Sub 
     End If 
     ExerciseRights = InputBox("American or European option? ") 
     If LCase(ExerciseRights) <> "american" And LCase(ExerciseRights) 
     <> "european" Then 
          MsgBox "Not a valid selection" 
          Exit Sub 
     End If 
     If LCase(OptionType) = "call" And LCase(ExerciseRights) = 
     "american" Then 
          MsgBox "You selected an American call option" 
     ElseIf LCase(OptionType) = "call" And LCase(ExerciseRights) = 
     "european" Then 
          MsgBox "You selected a European Call option" 
     ElseIf LCase(OptionType) = "put" And LCase(ExerciseRights) = 
     "american" Then 
          MsgBox "You selected a American Put option"
```

```
ElseIf LCase(OptionType) = "put" And LCase(ExerciseRights) = 
     "european" Then 
          MsgBox "You selected a European Put option" 
     End If 
End Sub
```
In many cases users introduce by error strings with trailing or leading spaces. For example it is possible that a user mistakenly types "Call ". Go back and check to see what happens. The program cannot recognize that the input was call. To avoid this type of errors you use the trim function. Change:

```
OptionType = InputBox("Call or Put option? ") to 
OptionType = Trim(InputBox("Call or Put option? ")) 
And 
ExerciseRights = InputBox("American or European option? ") to 
ExerciseRights = Trim(InputBox("American or European option? "))
```
Type Call or Put, American or European with leading and trailing spaces and see what happens.

# Select Case statement

```
The structure of the command is: 
           Select Case [expression] 
                  Case [condition 1]
                             [statements 1]
                  Case [condition 2]
                             [statements 2]
                  Case Else 
                              [else statements] 
           End Select
```
31

```
Sub SelectOptionTypeCase() 
Dim OptionType As String, ExerciseRights As String 
OptionType = Trim(InputBox("Call or Put option? ")) 
Select Case LCase(OptionType) 
     Case "call" 
     ExerciseRights = Trim(InputBox("American or European option? ")) 
          Select Case LCase(ExerciseRights) 
               Case "american" 
                      MsgBox "You selected an American call option" 
               Case "european" 
                      MsgBox "You selected an European call option" 
               Case Else 
                      MsgBox "Not a valid selection" 
          End Select 
     Case "put" 
      ExerciseRights = Trim(InputBox("American or European option? ")) 
          Select Case ExerciseRights 
               Case "american" 
                      MsgBox "You selected an American put option" 
               Case "european" 
                      MsgBox "You selected an European put option" 
               Case Else 
                      MsgBox "Not a valid selection" 
          End Select 
     Case Else 
                      MsgBox "Not a valid selection" 
End Select 
End Sub
```
In scientific computing in the various calculations that you have to perform there is a need to do iterations, or loop through a process until a certain conditions has been met. When designing a loop make certain that it will always end. In the following pages we deal with the following looping structures:

(A)For-Next-Step (B) Do-While (C) Do-Until

To understand how we can use these looping structures we will create a subroutine that solves a nonlinear algebraic equation using the bisection method, which is based on the following theorem: *Suppose that*  $f:[a,b]$   $\hat{a}R$  *is continuous and*  $f(a)f(b) < 0$ *. Then for some c in*  $(a,b)$ *,*  $f(c)=0$ *.* 

#### For-Next Statement

Sub BisectionMethod\_ForNext(UpperBound As Double, LowerBound As Double, TOLERANCE As Double, MaximumNumberOfIterations As Integer)

Dim i As Integer, MidPoint As Double

```
'Check that the required conditions for the bisection method to 
 be applied are satisfied 
 If F(UpperBound) * F(LowerBound) > 0 Then 
    MsgBox "Change the interval so that f(a)*f(b) < 0"
     Exit Sub 
 End If 
 'Check whether the endpoints are roots 
 If Abs(F(UpperBound)) < TOLERANCE Then 
     MsgBox "F(" & Str(UpperBound) & ")<TOL. This is a root" 
     Exit Sub 
 End If 
 If Abs(F(LowerBound)) < TOLERANCE Then 
     MsgBox "F(" & Str(UpperBound) & ")<TOL. This is a root" 
     Exit Sub
```
End If

```
 'Begin iterations 
     For i = 1 To MaximumNumberOfIterations 
         MidPoint = (UpperBound + LowerBound) / 2 
          'Check whether the midpoint is a root 
         If Abs(F(MidPoint)) < TOLERANCE Then 
                  MsgBox "The root is " & Str(MidPoint) 
                  Exit Sub 
         End If
          'Update the interval 
         If F(UpperBound) * F(MidPoint) > 0 Then 
              UpperBound = MidPoint 
         Else 
              LowerBound = MidPoint 
         End If 
     Next 
     MsgBox "Maximum number of iterations was exceeded" 
End Sub 
Function F(x As Double) As Double 
F = x^{\text{A}} 3 - 2 \cdot x - 1End Function 
Sub RunBisectionMethod_WithForNext() 
    Call BisectionMethod_ForNext(2, 0, 10 \land (-10), 1000)
End Sub
```
Note in the use of For-Next statement that the code ends with certainty if we reach the maximum number of iterations. If we want to iterate from  $i=100$  to  $t=1$  we should use the Step statement: For i=100 To 1 Step -1 … Next

#### Do-While Statement

The bisection method can be implemented using the Do-While Loop as follows:

```
Sub BisectionMethod_DoWhile(UpperBound As Double, LowerBound As 
Double, TOLERANCE As Double, MaximumNumberOfIterations As Integer) 
Dim i As Integer, NumberOfIterations As Integer, MidPoint As Double 
     'Check that the required conditions for the bisection method to 
     'be applied are satisfied 
     If F(UpperBound) * F(LowerBound) > 0 Then 
        MsgBox "Change the interval so that f(a)*f(b) < 0"
         Exit Sub 
     End If 
     'Check whether the endpoints are roots 
     If Abs(F(UpperBound)) < TOLERANCE Then 
         MsgBox "F(" & Str(UpperBound) & ")<TOL. This is a root" 
         Exit Sub 
     End If 
     If Abs(F(LowerBound)) < TOLERANCE Then 
         MsgBox "F(" & Str(UpperBound) & ")<TOL. This is a root" 
         Exit Sub 
     End If 
     NumberOfIterations = 0 
     MidPoint = (UpperBound + LowerBound) / 2 
     'Begin iterations 
     Do While Abs(F(MidPoint)) > TOLERANCE And NumberOfIterations <= 
     MaximumNumberOfIterations
```

```
 MidPoint = (UpperBound + LowerBound) / 2
```

```
 If F(UpperBound) * F(MidPoint) > 0 Then 
     UpperBound = MidPoint 
 Else 
     LowerBound = MidPoint 
 End If
```

```
 NumberOfIterations = NumberOfIterations + 1
```
**Loop** 

 **If NumberOfIterations > MaximumNumberOfIterations Then MsgBox "Maximum number of iterations was exceeded" Exit Sub** 

 **End If**

MsgBox "The root is " & Str(MidPoint)

End Sub

```
Sub RunBisectionMethod_DoUntil() 
    Call BisectionMethod_DoWhile(2, 0, 10 \land (-10), 1000)
End Sub
```
Note the difference in the way the bisection method is implemented in this case compared to the For-Next case. In both cases the iteration ends if one of two conditions is met. We stop if the maximum number of iterations is reached or if a root to a predetermined level of tolerance has been found. With the For-Next statement we iterate up to a maximum acceptable number of iteration. In each iteration we check whether a root has been found and end the iterations if the answer is affirmative. With the Do-While statement we iterate for as long as neither of the two conditions has been met and we exit the moment one of the two is satisfied. Outside the loop though we must find which condition was responsible for exiting the loop. The Do-While statement can be implemented in a way that is closer to the For-Next implementation.

```
Sub BisectionMethod_DoWhile_2(UpperBound As Double, LowerBound As 
Double, Tolerance As Double, MaximumNumberOfIterations As Integer)
```

```
Dim i As Integer, NumberOfIterations As Integer, MidPoint As Double
```

```
'Check that the required conditions for the bisection method to 
'be applied are satisfied 
 If F(UpperBound) * F(LowerBound) > 0 Then 
   MsgBox "Change the interval so that f(a)*f(b) < 0"
    Exit Sub 
 End If 
 'Check whether the endpoints are roots 
 If Abs(F(UpperBound)) < Tolerance Then 
    MsgBox "F(" & Str(UpperBound) & ")<TOL. This is a root" 
    Exit Sub 
 End If 
 If Abs(F(LowerBound)) < Tolerance Then 
    MsgBox "F(" & Str(UpperBound) & ")<TOL. This is a root" 
    Exit Sub 
 End If 
 NumberOfIterations = 0 
 MidPoint = (UpperBound + LowerBound) / 2 
 'Begin iterations 
 Do While Abs(F(MidPoint)) > Tolerance 
    If NumberOfIterations > MaximumNumberOfIterations Then 
        MsgBox "Maximum number of iterations was exceeded"
```
 **Exit Sub** 

```
 End If
```

```
 MidPoint = (UpperBound + LowerBound) / 2 
 If F(UpperBound) * F(MidPoint) > 0 Then 
     UpperBound = MidPoint 
 Else 
     LowerBound = MidPoint 
 End If
```
NumberOfIterations = NumberOfIterations + 1

#### **Loop**

```
 MsgBox "The root is " & Str(MidPoint)
```
End Sub

Do-Until Statement

The bisection method can be implemented using the Do-Until Loop as follows:

Sub BisectionMethod\_DoUntil(UpperBound As Double, LowerBound As Double, Tolerance As Double, MaximumNumberOfIterations As Integer)

Dim i As Integer, NumberOfIterations As Integer, MidPoint As Double

'Check that the required conditions for the bisection method to 'be applied are satisfied If F(UpperBound) \* F(LowerBound) > 0 Then MsgBox "Change the interval so that  $f(a)*f(b) < 0$ " Exit Sub End If 'Check whether the endpoints are roots

 If Abs(F(UpperBound)) < Tolerance Then MsgBox "F(" & Str(UpperBound) & ")<TOL. This is a root"

```
 Exit Sub 
      End If 
      If Abs(F(LowerBound)) < Tolerance Then 
         MsgBox "F(" & Str(UpperBound) & ")<TOL. This is a root" 
         Exit Sub 
      End If 
      NumberOfIterations = 0 
      MidPoint = (UpperBound + LowerBound) / 2 
      'Begin iterations 
      Do Until Abs(F(MidPoint)) < Tolerance Or NumberOfIterations > 
MaximumNumberOfIterations 
         MidPoint = (UpperBound + LowerBound) / 2 
         If F(UpperBound) * F(MidPoint) > 0 Then 
             UpperBound = MidPoint 
         Else 
              LowerBound = MidPoint 
         End If
```

```
 NumberOfIterations = NumberOfIterations + 1
```
#### **Loop**

 **If NumberOfIterations > MaximumNumberOfIterations Then MsgBox "Maximum number of iterations was exceeded" Exit Sub End If**

 MsgBox "The root is " & Str(MidPoint) End Sub

Note how in the use of Do-Until statement we iterate up until either of the two conditions is met. As is the case for the Do-While Loop we can set only one condition in the Do-Until statement and check whether the other condition has been met during each iteration.

Sub BisectionMethod\_DoUntil\_2(UpperBound As Double, LowerBound As Double, Tolerance As Double, MaximumNumberOfIterations As Integer)

Dim i As Integer, NumberOfIterations As Integer, MidPoint As Double

'Check that the required conditions for the bisection method to 'be applied are satisfied If F(UpperBound) \* F(LowerBound) > 0 Then MsqBox "Change the interval so that  $f(a)*f(b) < 0$ " Exit Sub

End If

'Check whether the endpoints are roots

 If Abs(F(UpperBound)) < Tolerance Then MsgBox "F(" & Str(UpperBound) & ")<TOL. This is a root" Exit Sub

```
 End If
```

```
 If Abs(F(LowerBound)) < Tolerance Then 
    MsgBox "F(" & Str(UpperBound) & ")<TOL. This is a root" 
    Exit Sub
```
End If

NumberOfIterations = 0

MidPoint = (UpperBound + LowerBound) / 2

'Begin iterations

```
 Do Until Abs(F(MidPoint)) < Tolerance
```
**If NumberOfIterations > MaximumNumberOfIterations Then** 

```
 MsgBox "Maximum number of iterations was exceeded" 
        Exit Sub 
    End If 
        MidPoint = (UpperBound + LowerBound) / 2 
    If F(UpperBound) * F(MidPoint) > 0 Then 
        UpperBound = MidPoint 
    Else 
        LowerBound = MidPoint 
    End If 
    NumberOfIterations = NumberOfIterations + 1 
 Loop
```
MsgBox "The root is " & Str(MidPoint)

End Sub

A very useful statement is the Exit statement, which is used to exit a Do-Loop, a For-Next, a Function or a Subroutine:

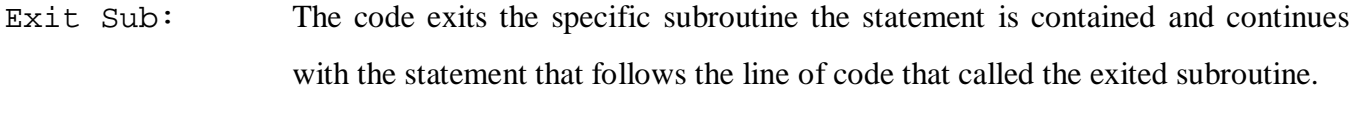

Exit Function: The code exits the specific function the statement is contained and continues with the statement that follows the line of code that called the exited function.

- Exit For: The code exits a For-Next loop and control is transferred to the statement following the Next statement. In nested For-Next loops the control is transferred to the loop nested one level above the loop where the Exit For occurs.
- Exit Do: The code exits a Do-Loop statement and control is transferred to the statement following the Loop statement. In nested Do-Loops the control is transferred to the loop nested one level above the loop where the Exit Do occurs.

Note that the previous subroutines that use the bisection method to find a root of a non-linear equation could have been implemented as functions that would return the root.

### **Creating a Non-Linear Equation Solver**

In this section we introduce a visual interface for the easier use of the non-linear equation solvers we have developed. The first step is to introduce a UserForm object. Choose in the VB Editor Insert  $\mathbf{\hat{a}}$ UserForm. Double clicking on the UserForm in the VBA project window produces the following screenshot. If the toolbox is not displayed choose View  $\hat{a}$  Toolbox. Make certain that the properties window is visible (if it is not press F4 or choose View à Properties Window). Using the properties window we can change the properties of the various objects we use in designing a UserForm.

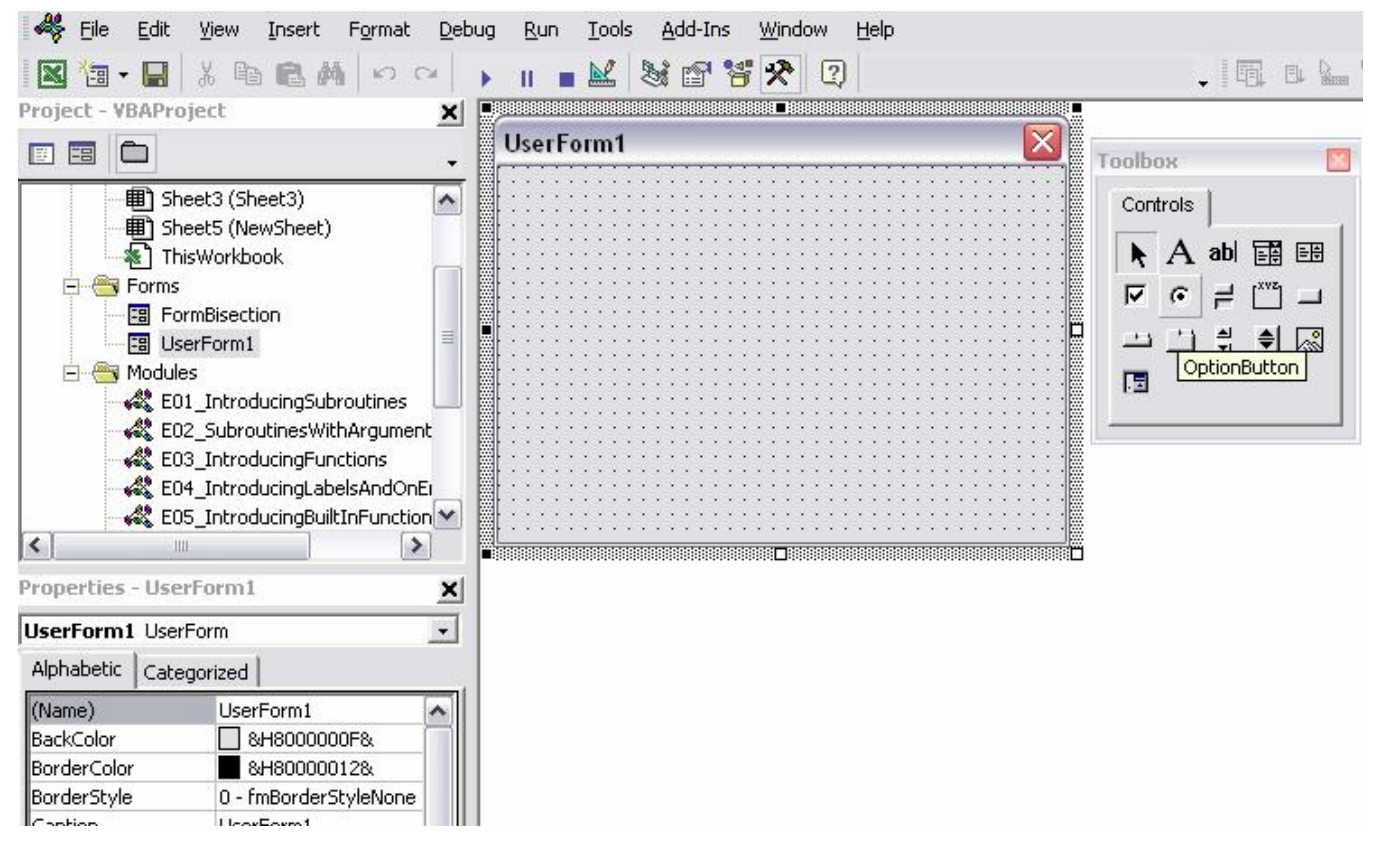

Snapshot of VBE with a new UserForm. The properties and toolbox windows are present.

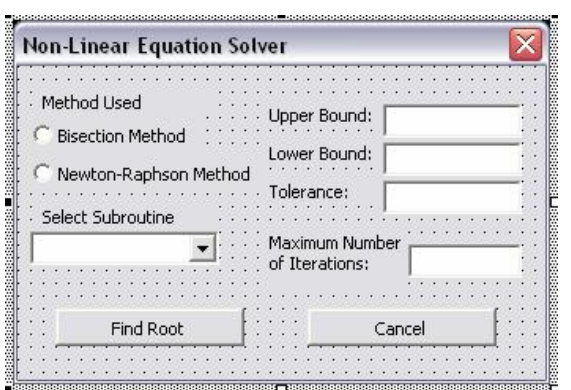

Using the toolbox we create the UserForm shown on the left. If you click on the form in the properties window you will see that the Name of the form is FormBisection and the Caption has been changed to "Non-Linear Equation Solver". We have introduced four TextBox objects for the user to provide the upper bound, the lower bound, the tolerance and the maximum number of iterations. Each

TextBox has on its left a Label that provides information on the entry required in the specific

TextBox. If you click on the TextBox introduced for the Upper Bound you will see that its name has been set to TeBoUpperBound. We have also introduced two Option Buttons, one Combo Box and two Command Buttons. We use the option buttons to select the method that we want to use to solve the non-linear equation and the combo box to select based on the method we use which implementation to use i.e. For-Next, Do-While. The only reason for introducing this second choice is for showing you how the Combo Box object is used.

Below you can see for all objects on the form the respective properties.

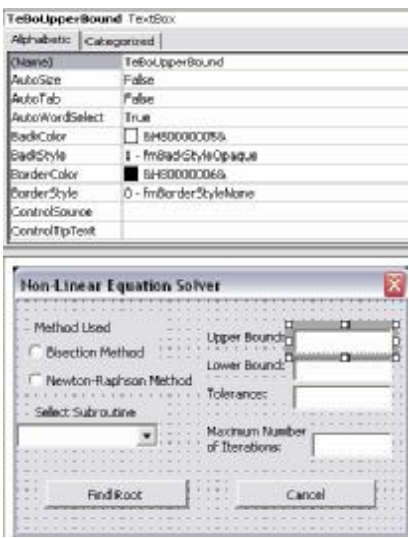

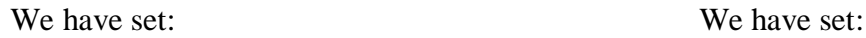

Name: TeBoUpperBound Name: TeBoLowerBound

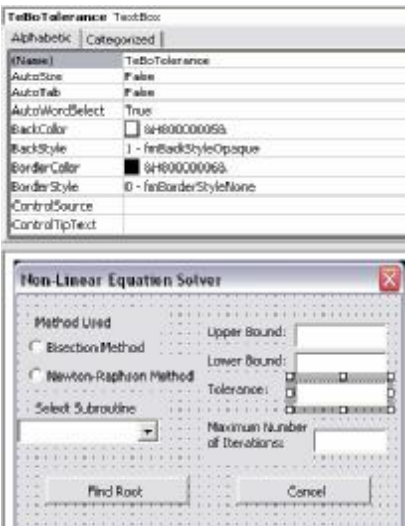

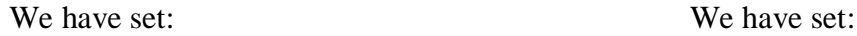

| Alphabetic Categorized                                                 |                                                                                |  |
|------------------------------------------------------------------------|--------------------------------------------------------------------------------|--|
| (Marie)                                                                | TeBni cuverBound                                                               |  |
| ac@otuk                                                                | Ralse                                                                          |  |
| daTab                                                                  | False                                                                          |  |
| AutoWardSelect                                                         | True                                                                           |  |
| BeckColor                                                              | 6+800000058                                                                    |  |
| <b>BackStyle</b>                                                       | 1 - fraBackStyleOpaque                                                         |  |
| BorderColor                                                            | 8480000068                                                                     |  |
| BorderStyle                                                            | 0 - FniBorderStylleNona                                                        |  |
| ControlSource                                                          |                                                                                |  |
|                                                                        |                                                                                |  |
|                                                                        | <b>Non-Linear Equation Selver</b>                                              |  |
| ControlTipText<br>Method Used<br>Binection Method<br>Select Subroutine | <b>Linner Bound:</b><br>Lower Bound<br>Newton-Raphson Method<br>Maximum Mumber |  |

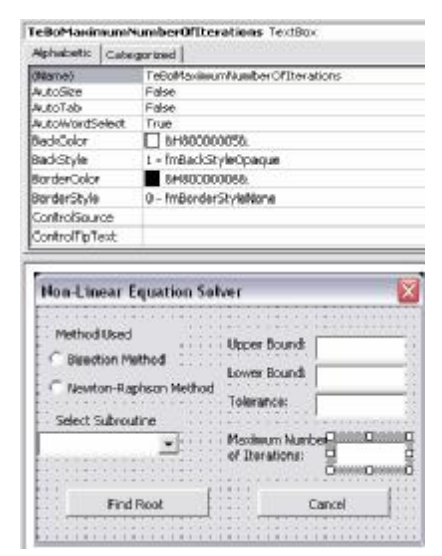

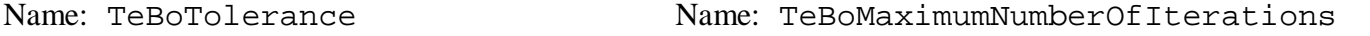

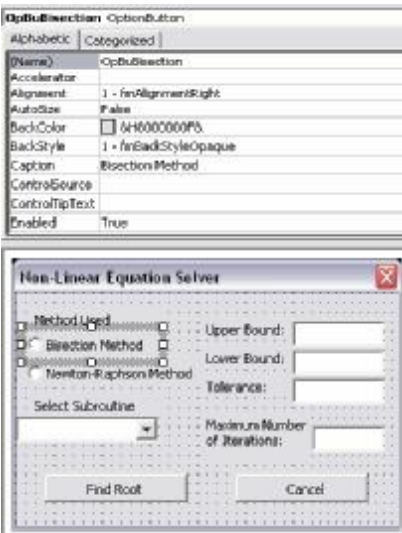

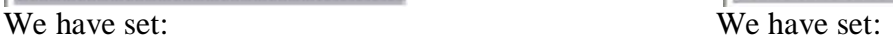

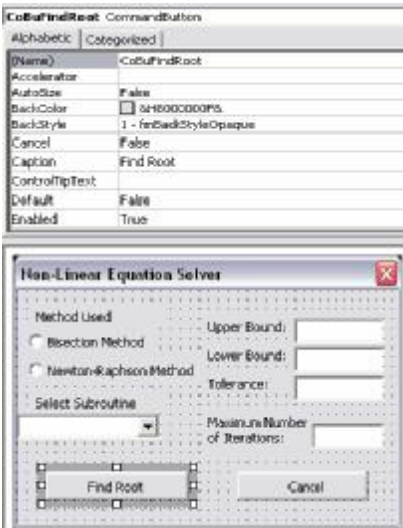

Name: CoBuFindRoot Name: CoBuCancel

Caption: Find Root Caption: Cancel

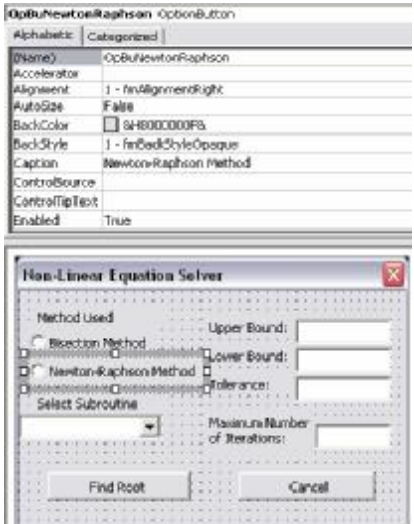

Name: OpBuBisection Name: OpBuNewtonRaphson

Caption: Bisection Method Caption: Newton-Raphson Method

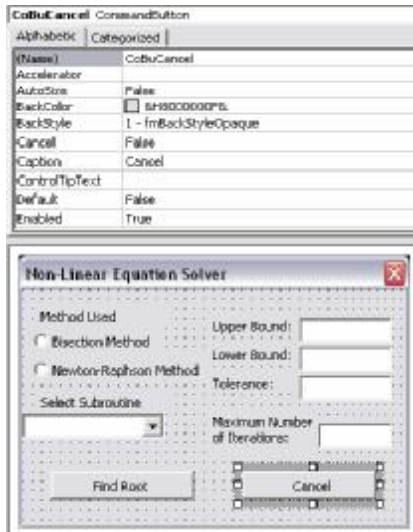

We have set: We have set:

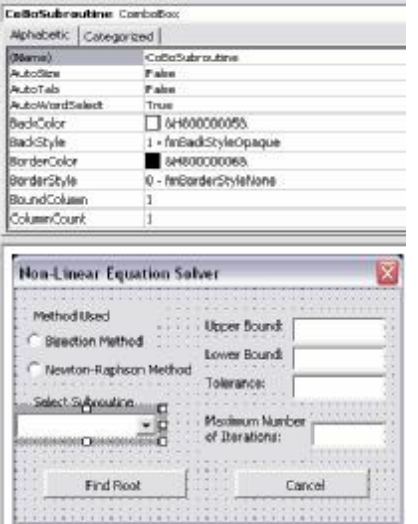

When we want to introduce a visual interface we must plan for an action that will make this interface available to the user. We insert a new module named FormHandling and in this module we enter the following subroutine:

Sub ShowFormBisection() Call InitializeFormBisection FormBisection.Show End Sub

We have set:

Name: CoBoSubroutine

The FormBisection.Show command displays the form named FormBisection. Before we show the form we call a subroutine that initializes the form by introducing numerical values and the various available options in the objects we have inserted on the form.

```
Sub InitializeFormBisection()
```

```
 With FormBisection 
       'Select the option button for the Bisection method 
         .OpBuBisection.Value = True 
         'Setup the Combo Box 
        With .CoBoSubroutine 
             .AddItem "Next-For Loop" 
             .AddItem "Do-While Loop" 
             .AddItem "Do-Until Loop" 
        End With 
         'Set the default value for the Combo Box 
         .CoBoSubroutine.Value = "Next-For Loop" 
         'Initialize the remaining inputs
```

```
 .TeBoLowerBound = -10 
           .TeBoUpperBound = 10 
          .TeBoTolerance = 10 \text{ }^{\circ} (-10)
           .TeBoMaximumNumberOfIterations = 1000 
     End With 
End Sub
```
In this subroutine we introduced the With statement. For more information on this statement select the With statement in VB editor and press F1.

Run the ShowFormBisection subroutine and see what happens. On the form that appears select the Newton-Raphson method. Notice that you are allowed to select only one of the option buttons. In the properties box of an OptionButton we find the GroupName property. OptionButtons with the same GroupName are associated and only one of them can be selected each time out of the particular group. Next, select the combo box. A drop-down menu appears from which you can select any of the three subroutines. For the time being though we have not introduced any event-handler subroutines, so our form cannot actually do something. Close the form and go back to the VB editor, select the form and double click on the Find Root button. At this point you should see:

```
Private Sub CoBuFindRoot_Click()
```
#### End Sub

The subroutine CoBuFindRoot\_Click() is executed whenever the Find Root button is clicked. Type the following statements inside the subroutine:

#### **Private Sub CoBuFindRoot\_Click()**

Dim UpperBound As Double, LowerBound As Double, Tolerance As Double Dim MaximumNumberOfIterations As Integer

On Error GoTo ErrorHandling

 'Check that the entries are in the correct format If Trim(TeBoUpperBound.Value) = "" Then

```
 MsgBox "Problem with the upper bound value" 
         Exit Sub 
     End If 
     If Trim(TeBoLowerBound.Value) = "" Then 
         MsgBox "Problem with the lower bound value" 
         Exit Sub 
     End If 
     If Trim(TeBoTolerance.Value) = "" Then 
         MsgBox "Problem with the tolerance value" 
         Exit Sub 
     End If 
     If Trim(TeBoMaximumNumberOfIterations.Value) = "" Then 
         MsgBox "Problem with the maximum number of iterations value" 
         Exit Sub 
     End If 
     'Read the required data 
     UpperBound = Val(TeBoUpperBound.Value) 
     LowerBound = Val(TeBoLowerBound.Value) 
     Tolerance = Val(TeBoTolerance.Value) 
MaximumNumberOfIterations =CInt(TeBoMaximumNumberOfIterations.Value) 
     If OpBuBisection.Value = True Then 
         Select Case CoBoSubroutine.Value 
             Case "Next-For Loop" 
                Call BisectionMethod_ForNext(UpperBound, LowerBound, _
```
Tolerance, MaximumNumberOfIterations)

Case "Do-While Loop"

Call BisectionMethod DoWhile(UpperBound, LowerBound, Tolerance, MaximumNumberOfIterations)

 Case "Do-Until Loop" Call BisectionMethod\_DoUntil(UpperBound, LowerBound, \_ Tolerance, MaximumNumberOfIterations) End Select

End If

If OpBuNewtonRaphson.Value = True Then

 MsgBox "Under construction" Exit Sub

End If

Exit Sub

ErrorHandling:

 MsgBox "Check that all the entries are correct. There was an error."

**End Sub** 

Finally, go back to the form and double click the Cancel button. Enter the following subroutine:

Private Sub CoBuCancel\_Click()

Unload FormBisection

End Sub

For a user to use our calculator he needs to call ShowBisectionForm(). An easy and neat way to call it is by assigning a short-cut key. Activate the Excel window and select ToolsàMacroàMacros. In the menu that appears select ShowBisectionForm and click the options button. In the dialog box that appears enter an uppercase S and click ok. Exit from the Macro dialog box. In the Excel window press  $Ctrl+Shift+S$  and your solver appears on the screen.

#### **Introducing Charts**

Using charts in VBA can be very confusing and we will not deal with them in detail. You will be provided with two subroutines that are quite helpful which you can alter to meet your needs. When dealing with charts it is a good idea to use the macro recorder to get an idea of the commands you need to use. Both subroutines read data from an Excel worksheet and either create a new chart or update an

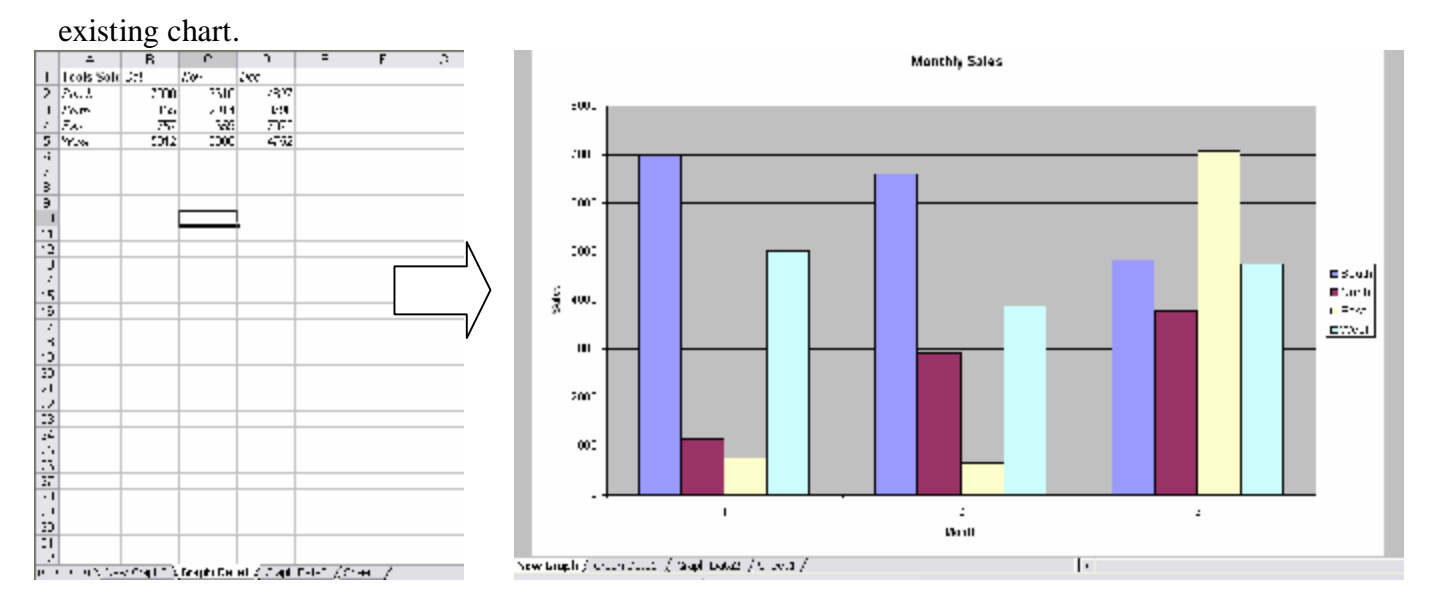

In worksheet Graph Data1 we have the data seen in the figure above on the left. Suppose that we need to plot the sales in each region per month (figure on the right). Introduce the following subroutine:

Sub AddChartSheetXlColumnClustered(chtName As String, chtSheet As String, chtRange As String, chtTitle As String,  $\overline{\phantom{a}}$ chtAxisTitleCategory As String, chtAxisTitleValue As String) 'Subroutine that updates a chart if it already exists or it creates a new one

On Error GoTo ErrorHandling

```
 With Charts(chtName) 
     .ChartType = xlColumnClustered
```

```
 'Link to source data range 
          .SetSourceData Source:=Sheets(chtSheet).Range(chtRange), _ 
                                 PlotBy:=xlRows 
         .HasTitle = True 
          .ChartTitle.Text = chtTitle 
          .Axes(xlCategory, xlPrimary).HasTitle = True 
          .Axes(xlCategory, xlPrimary).AxisTitle.Characters.Text = _ 
                      chtAxisTitleCategory 
         .Axes(xlValue, xlPrimary).HasTitle = True 
         .Axes(xlValue, xlPrimary).AxisTitle.Characters.Text = _ 
                      chtAxisTitleValue 
         '.HasLegend = False 
     End With 
     Exit Sub 
ErrorHandling: 
     MsgBox "The referred chart does not exist. A new graph will be _ 
                  introduced" 
     Charts.Add 
     ActiveChart.Name = chtName 
     Resume 
End Sub
```
To use this subroutine for plotting introduce the following subroutine:

Sub Main()

```
Call AddChartSheetXlColumnClustered("New Graph", "Graph Data1", _
       "A1:D5", "Monthly Sales", "Month", "Sales")
```
End Sub

Run the Main() subroutine and see what happens. Add on Sheets("Graph Data1") data for January and change in Main() subroutine "A1:D5" to "A1:E5" so that the new data are also plotted. Note that if you go to Sheets("Graph Data1") and change the data the graph is automatically updated. Let us now automate the selection process.

```
Make in AddChartSheetXlColumnClustered subroutine the following changes:
Change 
Sub AddChartSheetXlColumnClustered(chtName As String, chtSheet As 
String, chtRange As String, chtTitle As String, _ 
chtAxisTitleCategory As String, chtAxisTitleValue As String) 
To 
Sub AddChartSheetXlColumnClustered(chtName As String, chtSheet As 
String, chtRange As Range, chtTitle As String, _ 
chtAxisTitleCategory As String, chtAxisTitleValue As String) 
Change 
.SetSourceData Source:=Sheets(chtSheet).Range(chtRange), \overline{\phantom{a}}PlotBy:=xlRows 
To 
.SetSourceData Source:=chtRange, PlotBy:=xlRows 
Change the Main() subroutine as follows: 
Sub Main() 
Dim chtRange As Range 
Set chtRange = Sheets("Graph Data1").Range("A1").CurrentRegion 
Call AddChartSheetXlColumnClustered ("New Graph", "Graph Data1", _
                chtRange, "Monthly Sales", "Month", "Sales") 
End Sub
```
Add on sheet("Graph Data1") data for January, February and March and run this new Main() subroutine. The graph is automatically created.

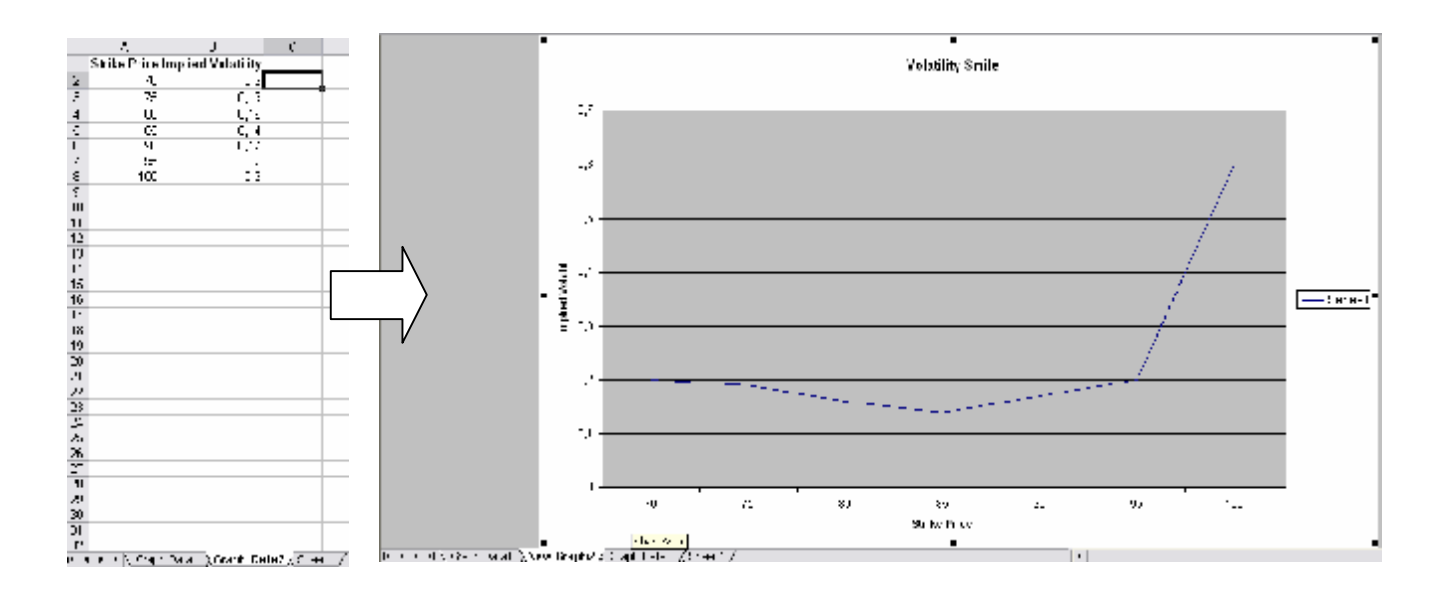

In worksheet Graph Data2 we have the data seen in the figure above on the left. Suppose that we need to plot the implied volatility against the strike (figure on the right). Introduce the following subroutine:

```
Sub AddChartSheetXlLine(chtName As String, chtSheet As String, _
  chtRangeX As String, chtRangeY As String, chtTitle As String, _ 
  chtXAxisTitle As String, chtYAxisTitle As String) 
On Error GoTo ErrorHandling 
     With Charts(chtName) 
         .ChartType = xlLine 
         'Link to source data range 
        .SetSourceData Source:=Sheets(chtSheet).Range(chtRangeY), _
                       PlotBy:=xlColumns 
         .SeriesCollection(1).XValues= _ 
                                      Sheets(chtSheet).Range(chtRangeX) 
         .HasTitle = True 
         .ChartTitle.Text = chtTitle 
         .Axes(xlCategory, xlPrimary).HasTitle = True 
         .Axes(xlCategory, xlPrimary).AxisTitle.Characters.Text = _ 
                                                           chtXAxisTitle 
         .Axes(xlValue, xlPrimary).HasTitle = True
```
.Axes(xlValue, xlPrimary).AxisTitle.Characters.Text = \_

```
 chtYAxisTitle
```
End With

Exit Sub

ErrorHandling:

 MsgBox "The referred chart does not exist. A new graph will be \_ introduced"

Charts.Add

ActiveChart.Name = chtName

Resume

End Sub

Sub Main ()

Call AddChartSheetXlLine("New Graph2", "Graph Data2", "A1:A8", \_ "B1:B8", "Volatility Smile", "Strike Price", "Implied Volatility") End Sub

Running the Main() subroutine produces the required graph. Suppose that we want to automate the process as well. We need to be able to find the last row in A and B columns. We will use two different ways with the second being the preferable one. First of all change in AddChartSheetXlLine subroutine:

#### *Change:*

```
Sub AddChartSheetXlLine(chtName As String, chtSheet As String, _
 chtRangeX As String, chtRangeY As String, chtTitle As String, _ 
 chtXAxisTitle As String, chtYAxisTitle As String)
```
#### *To*

Sub AddChartSheetXlLine\_New(chtName As String, chtSheet As String, \_ **chtRangeX As Range, chtRangeY As Range**, chtTitle As String,\_ chtXAxisTitle As String, chtYAxisTitle As String)

*Change* 

```
.SetSourceData Source:=Sheets(chtSheet).Range(chtRangeY), PlotBy:= _ 
                                                           xlColumns 
.SeriesCollection(1).XValues = Sheets(chtSheet).Range(chtRangeX)
```
*To* 

```
.SetSourceData Source:=chtRangeY, PlotBy:=xlColumns 
.SeriesCollection(1).XValues = chtRangeX
```
In this particular case the number of elements in both the implied volatility and the strike price are the same. That means that the rows used in both column A and column B are the same. To find the number of columns we can use the CurrentRegion method as follows:

```
NumberOfRows = Sheets("Graph Data2").Range("A1"). CurrentRegion._
```
Rows.Count

Having found the number of rows we can define the two ranges using Range(Cells1, Cells2). More specifically to define Sheets("Graph Data2").Range("A1:ANoOfRows") we use

```
Set chtRangeX = Range(Sheets("Graph Data2").Cells(1, 1), sheets("Graph Data2").
```
Cells(NumberOfRows, 1))

Based on these the Main() subroutine becomes:

```
Sub Main() 
Dim NumberOfRows As Integer, chtRangeX As Range, chtRangeY As Range 
'Find the number of rows using the CurrentRegion method. You can use 
'it as you need the same number of rows for both x-variable and y-
'variable 
NumberOfRows = Sheets("Graph Data2").Range("A1"). _ 
                                         CurrentRegion.Rows.Count
```
'Based on this define the ranges Set chtRangeX = Range(Sheets("Graph Data2").Cells(1, 1), \_ Sheets("Graph Data2").Cells(NumberOfRows, 1))

```
Set chtRangeY = Range(Sheets("Graph Data2").Cells(1, 2), \overline{\phantom{a}} Sheets("Graph Data2").Cells(NumberOfRows, 2))
```

```
Call AddChartSheetXlLine_New("New Graph2", "Graph Data2", chtRangeX,_ 
  chtRangeY, "Volatility Smile", "Strike Price", "Implied Volatility")
```
End Sub

For the second way we will use the End method, which returns a range object that represents the cell at the end of the region that contains the source range. It is equivalent to pressing END+UP ARROW (xlUp), END+DOWN ARROW (xlDown), END+LEFT ARROW (xlToLeft), or END+RIGHT ARROW (xlToRight).

For example to select from A4 to the cell just before the first blank cell in a row on the right we use Range("A4", Range("A4").**End**(xlToRight)).Select To select from A1 to the cell above the first blank cell in the column we use Range("A1").**End**(xlDown).Select

Therefore, a different implementation for Main() would be:

```
Sub Main2() 
Dim chtRangeX As Range, chtRangeY As Range
```
'Use the End method to select the range from the cell you define till 'the cell just above the first blank cells

```
'The End method returns a range object 
Set chtRangeX = Range(Sheets("Graph Data2").Cells(1, 1), \overline{\phantom{a}} Sheets("Graph Data2").Cells(1, 1).End(xlDown))
```

```
Set chtRangeY = Range(Sheets("Graph Data2").Cells(1, 2), _
```

```
 Sheets("Graph Data2").Cells(1, 2).End(xlDown))
```
Call AddChartSheetXlLine\_New("New Graph2", "Graph Data2", chtRangeX,\_ chtRangeY, "Volatility Smile", "Strike Price", "Implied Volatility")

End Sub

In many cases you may need to export a graph as a GIF image file. The following subroutine saves a chart to the hard disk

```
Sub ExportingCharts() 
Dim chtName As String 
Dim chartFile As String 
On Error GoTo ErrorHandling 
     chtName = "New Graph2" 
     chartFile = "D:\NewChart.gif" 
     Charts(chtName).Export Filename:=chartFile, filtername:="GIF" 
     Exit Sub 
ErrorHandling: 
     MsgBox "The graph does not exist" 
End Sub
```
If you want you can take the saved chart and load it in a worksheet. Add in the ExportingCharts() Subroutine:

```
Dim WorkSheetName as string (below Dim chartFile As String) 
WorkSheetName = "Graph Data2" (below chartFile = "D:\NewChart.gif")
WorkSheet(WorkSheetName).Pictures.Insert(chartFile) (before Exit Sub)
```
Note that the GIF file will not be automatically updated if the data change, whereas the graph will be automatically updated, if any data in the defined source ranges that the graph is using, change.

Finally, if you want you can remove the chart sheet using the following command after the export command:

```
 Charts(chtName).Delete
```
When you run the subroutine there is an alert message that the graph will be permanently deleted. To avoid these alert messages insert before the delete action:

Application.DisplayAlerts = False

When the subroutine ends Excel automatically sets the Application.DisplayAlerts back to true. The application object is very important as it represents Excel itself (we have already used it when

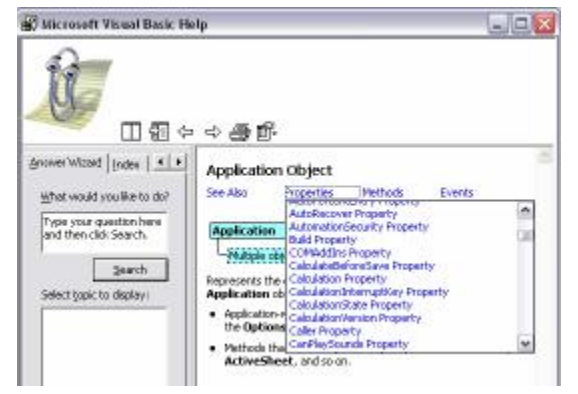

we introduced Excel built-in functions). There are a number of very useful properties that belong to this object. For example the CalculationInterruptKey property, which sets or returns the key that interrupts Excel while performing calculations. It can have one of three values xlNoKey or value 0, xlEscKey value 1, xlAnyKey value 2. Note that using this key does not

abort a VBA subroutine that goes into an endless loop. Excel normally calculates each cell as you enter it and minimizes the number of calculation by recalculating only the cells that were linked to the changed cell. You can request a recalculation (in the manual mode) of all changed cells by pressing F9, and Excel will recalculate all the changed cells and all the cells linked to them. This can be a very resource intensive process that you can interrupt using the xlInterruptKey. The following subroutine clarifies how the CalculationInterruptKey property can be used.

```
Sub ApplicationObject()
```
Application.CalculationInterruptKey = xlNoKey MsgBox Application.CalculationInterruptKey

Application.CalculationInterruptKey = xlEscKey MsgBox Application.CalculationInterruptKey

Application.CalculationInterruptKey = xlAnyKey MsgBox Application.CalculationInterruptKey

End Sub

In general, if in your worksheet you have a large number of cells with complex formulas and calculations, you can speed up your calculations if you change the calculation mode to manual.

```
Application.Calculation = xlManual 
Application.Calculation = xlAutomatic
```
Furthermore, when you run a macro the screen is automatically updated. This can significantly slow down your calculations. You can turn on/off the screen updating using:

```
Application.ScreenUpdating = False (turns screen updating off) 
Application.ScreenUpdating = True (turns screen updating on)
```
Finally, in a number of subroutines dealing with graphs we introduced a new command, the Set command. Using the Set command we create an object variable. For example the following statement:

```
Set MyRange = Worksheets("Sheet1").Range("A1:A8") 
MsgBox Str(Application.WorksheetFunction.Average(MyRange))
```
is the same as:

```
MsgBox Str(Application.WorksheetFunction.Average _ 
                         (Worksheets("Sheet1").Range("A1:A8")))
```
Using the Set command created a Range object and we can use the MyRange variable instead of the Worksheets("Sheet1").Range("A1:A8") statement anywhere in the code. This results in simpler and easier to understand codes which also run faster.

# Note

These notes are not meant to be a substitute for a book on Visual Basic for Applications. They are provided as a quick introduction to VBA, but you should also use books that cover the specific subject matter. I would suggest the following three books:

# **Excel 2000 Programming for Dummies, by John Walkenbach**

This is the best introduction to Excel programming that I am aware of. Very easy to read and covers all the basics and much more than what you will probably ever need.

# **VBA and Macros for Microsoft Excel, by Bill Jelen and Tracy Syrstad**

This is a cookbook for Excel users. It contains a large number of VBA procedures that deal with virtually every possible need you might have.

# **Advanced modeling in finance using Excel and VBA, by Mary Jackson and Mike Staunton**

This is not the book to use to learn VBA, but it is a very good book in teaching what the title promises. The book assumes that you know the underlying theory and focuses on the implementation issues.